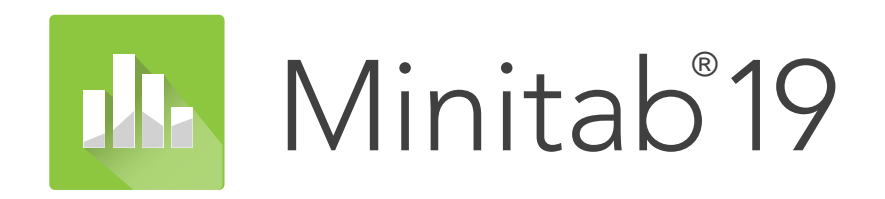

**Guide d'installation**

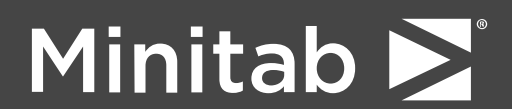

Minitab®, Companion by Minitab®, Salford Predictive Modeler®, SPM® and the Minitab® logo are all registered trademarks of Minitab, LLC, in the United States and other countries. Additional trademarks of Minitab, LLC can be found at [www.minitab.com](https://www.minitab.com). All other marks referenced remain the property of their respective owners.

© 2019 Minitab, LLC. All rights reserved.

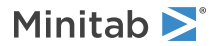

# Sommaire

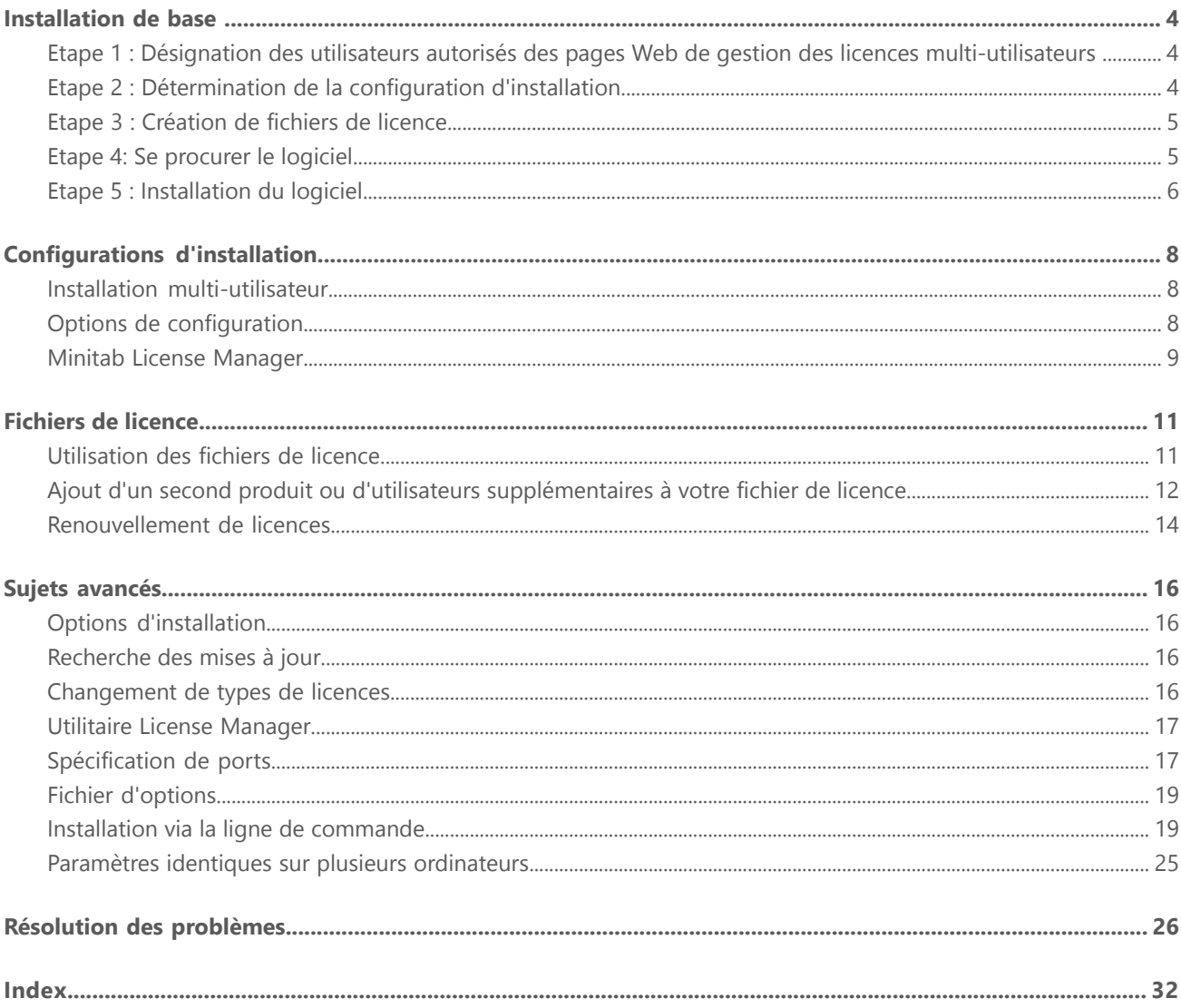

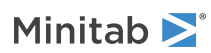

# <span id="page-3-0"></span>Installation de base

Cette section décrit la procédure de base d'une installation standard de Minitab 19. Pour obtenir des instructions sur les options d'installation avancées, reportez-vous à Options [d'installation](#page-15-1) à la page 16.

**Remarque** Minitab 19 est disponible en version 64 bits et 32 bits. Lors de l'installation de Minitab, utilisez la syntaxe propre au système d'exploitation. Pour obtenir des détails, reportez-vous à Installation via la ligne de [commande](#page-18-1) à la page 19 et consultez la section "Syntaxe requise".

Pour installer Minitab 19, suivez les étapes ci-dessous. Pour renouveler une installation existante arrivée à expiration ou proche de sa date d'expiration, reportez-vous à [Renouvellement](#page-13-0) de licences à la page 14.

- 1. Désignez des utilisateurs autorisés des pages Web d'octroi de licences multi-utilisateurs (facultatif).
- 2. Déterminez la configuration de l'installation.
- 3. Créez des fichiers de licence sur les pages Web d'octroi de licences multi-utilisateurs.
- 4. Procurez-vous le logiciel.
- <span id="page-3-1"></span>5. Installez le logiciel.

## Etape 1 : Désignation des utilisateurs autorisés des pages Web de gestion des licences multi-utilisateurs

Pour accéder aux pages Web de gestion des licences multi-utilisateurs Minitab , afin de créer les fichiers de licence de l'installation, vous devez être le coordinateur de licences Minitab de votre organisation ou un utilisateur autorisé.

Lors de l'achat, un membre de l'entreprise a été désigné comme coordinateur de licences Minitab. Cet utilisateur est autorisé à se connecter aux pages Web de gestion des licences multi-utilisateurs Minitab afin de créer des fichiers de licence. Votre entreprise peut également avoir nommé d'autres utilisateurs autorisés.

<span id="page-3-2"></span>Si vous ne savez pas si vous êtes un utilisateur autorisé, contactez le coordinateur de licences Minitab de votre organisation. Le coordinateur de licences est le seul habilité à demander l'ajout d'utilisateurs autorisés supplémentaires en s'adressant à un [représentant](https://www.minitab.com/contact-us/) Minitab ou au service d'assistance technique de Minitab.

## Etape 2 : Détermination de la configuration d'installation

Toutes les installations multi-utilisateurs requièrent Minitab License Manager, logiciel qui gère Minitab 19 conformément aux informations du fichier de licence. La configuration d'installation de Minitab License Manager doit lui permettre de communiquer avec Minitab 19.

En fonction de vos besoins, vous pouvez choisir parmi différentes configurations d'installation. Par exemple, vous pouvez installer Minitab License Manager sur un serveur dans une configuration en réseau. Dans ce type de configuration, les utilisateurs accèdent au fichier de licence qui se trouve sur le serveur ; il est donc inutile d'affecter en permanence chaque ordinateur client à un fichier de licence distinct. Une autre possibilité consiste à installer Minitab License Manager et Minitab 19 sur chaque ordinateur client dans une configuration autonome. Un fichier de licence distinct est alors requis pour chaque ordinateur client.

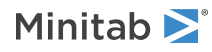

La configuration d'installation choisie a une incidence sur le nombre de fichiers de licence à créer et sur les procédures d'installation à suivre. Reportez-vous à [Configurations](#page-7-0) d'installation à la page 8 pour obtenir des informations détaillées qui vous permettront de savoir quelle configuration convient le mieux à votre organisation.

## <span id="page-4-0"></span>Etape 3 : Création de fichiers de licence

Pour l'installation, vous devez disposer d'au moins un fichier de licence. La création des fichiers de licence s'effectue dans les pages Web de gestion des licences multi-utilisateurs Minitab. Dans une installation en réseau, vous devez disposer d'un fichier de licence *par serveur*. Dans une configuration autonome, vous devez disposer d'un fichier de licence *par poste de travail*. Reportez-vous à [Configurations](#page-7-0) d'installation à la page 8 pour plus d'informations sur les configurations en réseau et autonomes.

Pour créer un fichier de licence, vous avez besoin des informations suivantes :

- Nombre maximal d'utilisateurs simultanés auxquels la licence est destinée. Dans une configuration autonome, le nombre maximal d'utilisateurs par licence est limité à 1. Pour déterminer le nombre maximal d'utilisateurs dans une configuration en réseau, reportez-vous à [Nombre](#page-11-1) de fichiers de licence à la page 12.
- Adresse MAC de chaque ordinateur qui hébergera une licence. Il s'agit de l'adresse physique de l'ordinateur. Pour obtenir cette adresse, exécutez la commande DOS "ipconfig /all" et notez l'adresse physique qui figure sous Carte Ethernet Connexion au réseau local. Dans l'exemple ci-dessous, l'adresse MAC de l'ordinateur est 01-23-45-AB-CD-EF.

#### **Carte Ethernet Connexion au réseau local :**

Suffixe DNS propre à la connexion : domain.local Description.......................: Contrôleur Broadom NetXtreme 57XX Gigabit **Adresse physique...............01-23-45-AB-CD-EF** DHCP activé........................ Oui Autoconfiguration activée........: Oui Adresse IP.......................: 192.168.1.1 Masque de sous-réseau............: 255.255.255.0 Passerelle par défaut............: 192.168.2.100 Serveur DHCP.....................: 192.168.2.100 Serveur DNS.......................: 192.168.10.200 Bail obtenu le...................: samedi 1er décembre 2018 16:07:19 Bail expirant le.................: mardi 1er décembre 2020 16:07:19

Pour plus d'informations sur l'obtention de l'adresse MAC d'un ordinateur, reportez-vous à <https://support.minitab.com/installation/frequently-asked-questions/license-fulfillment/locate-my-computers-mac-address/>.

### Pour créer des fichiers de licence

- 1. Accédez à l'adresse <https://it.minitab.com/support/licensing/multi-user/customer-entitlement-summary.aspx>.
- <span id="page-4-1"></span>2. Connectez-vous en tant qu'utilisateur autorisé.
- 3. Exécutez les opérations nécessaires pour créer le ou les fichiers de licence.

## Etape 4: Se procurer le logiciel

Toutes les configurations multi-utilisateurs requièrent à la fois Minitab License Manager et Minitab 19. Téléchargez les applications à partir du site Web de Minitab en vous connectant à un compte Minitab.com.

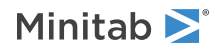

## Pour télécharger des logiciels

- 1. Accédez à l'adresse <https://www.minitab.com/downloads/>.
- 2. Téléchargez Minitab License Manager et Minitab 19. Le fichier de licence est lu par Minitab License Manager, le logiciel serveur qui gère l'utilisation de Minitab 19 en fonction des informations contenues dans le fichier de licence.
- 3. Si vous comptez effectuer un déploiement en masse à l'aide d'un outil de gestion des actifs logiciels, téléchargez le package de déploiement en masse Minitab 19.

## <span id="page-5-0"></span>Etape 5 : Installation du logiciel

<span id="page-5-1"></span>Installez Minitab 19 et Minitab License Manager en fonction de la configuration d'installation déterminée à l'étape 2. Vous pouvez installer Minitab License Manager sur un serveur dans une configuration réseau ou sur chaque ordinateur client dans une configuration autonome.

## Configuration requise

Vous trouverez les dernières configurations requises pour Minitab et Minitab License Manager à l'adresse <https://www.minitab.com/products/minitab/system-requirements/>.

## Pour effectuer une installation dans une configuration en réseau

- 1. Vérifiez que vous disposez de privilèges d'administration pour installer Minitab License Manager sur le serveur et Minitab 19 sur chaque poste de travail.
- 2. Assurez-vous que le fichier de licence se trouve sur le bureau du serveur. Pour plus d'informations, reportez-vous à Créer des [fichiers](#page-4-0) de licence à la page 5.
- 3. Installez Minitab License Manager sur le serveur.
- 4. Supprimez le fichier de licence qui se trouve sur le bureau. Le programme d'installation crée une copie du fichier de licence dans C:\Program Files (x86)\Minitab\License Manager. Minitab License Manager utilise ce fichier de licence.
- 5. Installez Minitab 19 sur chaque poste de travail.
	- Vous devez spécifier le nom du serveur Minitab License Manager pendant l'installation.
	- Minitab <sup>19</sup> choisit le premier port disponible entre <sup>27000</sup> et 27009. Si votre coordinateur de licences <sup>a</sup> indiqué un autre port dans le fichier de licence, sélectionnez **Spécifier le numéro de port** et entrez ce numéro de port.

Remarque Après avoir défini une configuration réseau, vous pouvez utiliser l'utilitaire d'emprunt pour autoriser les postes de travail mobiles, tels que les ordinateurs portables, à exécuter les produits Minitab sans être connectés au réseau. Reportez-vous à [Utilisation](#page-7-3) de produits Minitab hors [connexion](#page-7-3) au réseau à la page 8 pour plus d'informations.

## Pour procéder à une installation dans une configuration autonome

- 1. Vérifiez que vous disposez de privilèges d'administration pour installer Minitab License Manager et Minitab 19 sur chaque poste de travail.
- 2. Assurez-vous que le fichier de licence se trouve sur le Bureau du poste de travail. Pour plus d'informations, reportez-vous à Créer des [fichiers](#page-4-0) de licence à la page 5.
- 3. Installez Minitab License Manager sur chaque poste de travail.

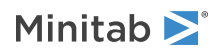

- 4. Supprimez le fichier de licence qui se trouve sur le bureau. Le programme d'installation crée une copie du fichier de licence dans C:\Program Files (x86)\Minitab\License Manager. Minitab License Manager utilise ce fichier de licence.
- 5. Installez Minitab 19 sur chaque poste de travail.
	- Lorsque vous êtes invité <sup>à</sup> indiquer le nom du serveur Minitab License Manager, entrez *localhost*.
	- Minitab <sup>19</sup> choisit le premier port disponible entre <sup>27000</sup> et 27009.

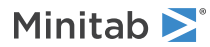

# <span id="page-7-0"></span>Configurations d'installation

L'installation de la version multi-utilisateurs des produits Minitab a été décrite dans la section précédente. Cette section fournit une explication plus approfondie du modèle client-serveur et présente les configurations d'installation possibles.

## <span id="page-7-1"></span>Installation multi-utilisateur

Les versions multi-utilisateurs des produits Minitab reposent sur un modèle d'installation client-serveur. Minitab 19 (le logiciel client) est installé sur des postes de travail individuels. Minitab License Manager (le logiciel serveur) est installé sur un serveur. Chaque fois qu'un utilisateur lance le logiciel client, ce dernier communique avec le serveur pour vérifier qu'une licence est disponible.

Généralement, Minitab License Manager est installé sur un serveur unique. Le logiciel client peut, quant à lui, être installé sur un nombre illimité de postes de travail. Minitab License Manager veille à ce que le nombre d'utilisateurs simultanés ne dépasse jamais le nombre de postes disposant de la licence.

Par exemple, une organisation a acheté 100 licences de Minitab 19 et a configuré Minitab License Manager afin qu'il les contrôle. Minitab 19 a été installé sur 300 postes de travail. Bien que le logiciel client ait été installé sur 300 postes de travail, Minitab License Manager autorise l'exécution simultanée de 100 instances du logiciel client seulement.

<span id="page-7-2"></span>Lorsqu'un utilisateur lance le logiciel client, ce dernier demande une licence à Minitab License Manager. Si une licence est disponible, elle est envoyée au client et le logiciel démarre. Dans le cas contraire, un message d'erreur apparaît.

## <span id="page-7-4"></span>Options de configuration

### Configuration en réseau

Pour définir une configuration en réseau, installez Minitab License Manager sur un serveur. Pendant le processus d'installation, vous êtes invité à indiquer un fichier de licence. Vous devez spécifier celui créé au cours de la procédure décrite dans [Installation](#page-3-0) de base à la page 4 (les fichiers de licence doivent toujours être nommés "minitab.lic"). Minitab License Manager est installé dans C:\Program Files (x86)\Minitab\License Manager (par défaut). Le programme d'installation crée une copie du fichier de licence et la place dans le répertoire d'installation.

L'installation de Minitab License Manager crée un service Windows appelé Minitab License Manager. Une fois installé, le service du gestionnaire de licences démarre automatiquement. Il recherche alors le fichier de licence dans le répertoire d'installation Minitab License Manager. Si le fichier de licence est valide, le service démarre.

<span id="page-7-3"></span>Installez le logiciel client, Minitab 19, sur autant de postes de travail que nécessaire. Au cours de l'installation, vous devez indiquer le nom du serveur sur lequel Minitab License Manager est installé.

## Utiliser les produits Minitab sans être connecté au réseau

Dans une installation multi-utilisateur de Minitab, le logiciel client doit pouvoir communiquer avec le serveur Minitab License Manager pour démarrer. Pour permettre aux postes de travail mobiles, tels que les ordinateurs portables, d'exécuter les produits Minitab sans être connectés au réseau, Minitab dispose d'un utilitaire intégré à l'application permettant d'emprunter une licence.

Par exemple, vous souhaitez utiliser Minitab sur votre ordinateur portable lorsque vous êtes en déplacement. Avant de partir, alors que vous êtes toujours connecté au réseau de l'entreprise, empruntez une licence sur le serveur Minitab

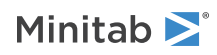

License Manager. Vous pourrez alors accéder à Minitab sur votre ordinateur portable tout en étant déconnecté du réseau.

Pour emprunter une licence, procédez comme suit :

- 1. Dans Minitab, sélectionnez **Aide** > **A propos de Minitab**.
- 2. Cliquez sur **Emprunter une licence**.
- 3. Dans **Emprunter à**, sélectionnez une date de renvoi sur le calendrier.
- 4. Cliquez sur **Emprunter**, puis sur **OK**.

Une licence empruntée est renvoyée automatiquement à la fin de la période d'emprunt. Pour rendre une licence avant la fin de la période d'emprunt, sélectionnez **Aide** > **A propos de Minitab** et cliquez sur **Renvoyer la licence**.

<span id="page-8-2"></span>Remarque Pour limiter le nombre de licences pouvant être empruntées, utilisez le fichier Options. Pour voir un exemple, reportez-vous à Fichier [d'options](#page-18-0) à la page 19.

## Configuration autonome

Dans une configuration autonome, les produits Minitab ne dépendent pas de l'accès à un serveur réseau. Le logiciel serveur Minitab License Manager est en effet installé sur le même poste de travail que le logiciel client, Minitab 19. Minitab License Manager démarre deux démons devant être exécutés sur chaque poste de travail autonome. Lorsque Minitab 19 démarre, il recherche le service Minitab License Manager figurant sur le même poste de travail, quelle que soit la connectivité réseau. Un fichier de licence distinct doit être créé pour chaque poste de travail.

### Configurations mixtes

Vous pouvez utiliser une combinaison de configurations réseau et autonomes. Par exemple, vous pouvez installer Minitab 19 sur 20 postes de travail connectés au réseau, mais aussi Minitab 19 sur 5 postes de travail autonomes non connectés au réseau.

<span id="page-8-0"></span>Pour plus d'informations sur les configurations d'installation mixtes et les fichiers de licence, reportez-vous à [Nombre](#page-11-1) de [fichiers](#page-11-1) de licence à la page 12.

## Minitab License Manager

Toutes les configurations d'installation multi-utilisateur requièrent l'installation de Minitab License Manager, le logiciel serveur qui gère l'utilisation de Minitab 19. Minitab License Manager s'assure que le nombre d'utilisateurs simultanés ne dépasse pas le nombre de licences octroyées, en fonction des informations du fichier de licence.

<span id="page-8-1"></span>Minitab License Manager démarre automatiquement son service lorsque vous l'installez. Toutefois, vous pouvez être amené à redémarrer le service Minitab License Manager dans certains cas, notamment si vous modifiez le fichier de licence ou utilisez un fichier d'options.

### Pour redémarrer Minitab License Manager

- 1. Ouvrez une invite de commande en tant qu'administrateur et saisissez *services.msc*.
- 2. Cliquez sur **Minitab License Manager**.

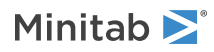

#### 3. Sélectionnez **Action** > **Redémarrer**.

**Remarque** Si vous avez besoin de désinstaller Minitab License Manager d'un ordinateur (en cas de changement de serveur ou de modification de la configuration de l'installation), vous devez d'abord arrêter le service Minitab License Manager. Suivez les étapes 1 et 2 ci-dessus ; à l'étape 3, sélectionnez **Action** > **Arrêter**. Désinstallez ensuite Minitab License Manager.

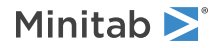

# <span id="page-10-0"></span>Fichiers de licence

L'installation de produits multi-utilisateurs Minitab requiert des fichiers de licence. Cette section fournit des informations générales sur les fichiers de licence (définition, emplacement de création et de stockage, et mode d'utilisation par exemple). Pour obtenir des instructions sur le mode d'utilisation des fichiers de licence après l'installation, reportez-vous à l'utilitaire License [Manager](#page-16-0) à la page 17.

## <span id="page-10-1"></span>Utilisation des fichiers de licence

## <span id="page-10-3"></span>Qu'est-ce qu'un fichier de licence ?

Un fichier de licence est un fichier texte nommé minitab.lic. Bien qu'il n'ait pas d'extension .txt, vous pouvez l'ouvrir dans un éditeur de texte standard tel que le Bloc-notes. Ce fichier contient des informations concernant les licences achetées par votre organisation (date d'expiration, nombre de licences et adresse MAC de l'ordinateur par exemple).

<span id="page-10-2"></span>Une fois que vous avez créé un fichier de licence sur les pages Web de gestion des licences multi-utilisateurs Minitab, enregistrez-le sur le bureau de l'ordinateur sur lequel vous allez installer Minitab License Manager, le logiciel serveur qui gère l'utilisation de Minitab 19 en fonction des informations contenues dans le fichier de licence.

#### Exemple de fichier de licence

```
SERVER this host OA1B2C3D4E5F
VENDOR minitab
USE_SERVER
INCREMENT Minitab Minitab 19 01-dec-2020 100 VENDOR_STRING="limited \
    term, limited users, borrowing enabled" DUP GROUP=UH \
    ISSUER=Minitab ISSUED=01-dec-2018 BORROW=26280 \
   NOTICE="Customer ID: 01234 License Coord ID: 56789 \
    RENI01234" SN="STDORD56789 01234INC" START=01-dec-2018 \
    SIGN="1c71 F7B8 641F 7A84 F052 9650 F5E6 B093 ACBC 04C4 AF4D \
    5B3B 0F38 C3FB DF49 1720 F1BA D1CD 646D 4C9D 824B E7A9 F724 \
    3EDA 9B09 5628 733F F646 AC87 6C39"
```
Dans l'exemple de fichier de licence ci-dessus, les termes en gras correspondent aux informations suivantes :

#### **0A1B2C3D4E5F**

Adresse MAC unique de l'ordinateur pour lequel le fichier de licence a été créé.

#### **Minitab 19**

Nom du produit pour lequel le fichier de licence a été créé.

#### **01-dec-2020**

Date d'expiration du fichier de licence.

#### **100**

Nombre d'utilisateurs autorisés à exécuter le logiciel simultanément.

Chaque fichier de licence est créé pour un seul ordinateur. Ce dernier est identifié dans le fichier de licence par son adresse MAC. Le fichier de licence ne peut pas être utilisé sur un ordinateur dont l'adresse MAC n'est pas spécifiée dans le fichier de licence.

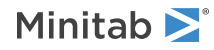

## Procédure d'utilisation des fichiers de licence

Pendant l'installation de Minitab License Manager, vous devez fournir l'emplacement du fichier de licence. Par défaut, le programme d'installation recherche le fichier de licence sur le Bureau, puis en crée une copie dans le dossier C:\Program Files (x86)\Minitab\License Manager. Le service Minitab License Manager est ensuite installé. Le service lit les fichiers de licence, puis démarre.

**Remarque** Une fois que vous avez installé Minitab License Manager, vous pouvez supprimer le fichier de licence figurant sur le Bureau.

Les utilisateurs autorisés peuvent créer des fichiers de licence dans les pages Web d'octroi de licences multi-utilisateurs Minitab. Pour plus d'informations, reportez-vous à Créer des [fichiers](#page-4-0) de licence à la page 5.

### <span id="page-11-1"></span>Nombre de fichiers de licence

Vous devez disposer d'un fichier de licence par instance Minitab License Manager installée. Dans une configuration en réseau standard, Minitab License Manager est installé sur un serveur unique. Dans ce cas, un seul fichier de licence est nécessaire. Par exemple, si Minitab License Manager est installé sur un serveur unique qui fournit l'intégralité des 100 licences achetées, vous devez créer un seul fichier de licence pour les 100 postes.

Si vous le souhaitez, vous pouvez également répartir vos licences sur plusieurs serveurs. Par exemple, Minitab License Manager est installé sur deux serveurs, un pour 75 utilisateurs du service A et l'autre pour 25 utilisateurs du service B. Cette configuration d'installation nécessite deux fichiers de licence : un fichier pour 75 postes et un autre pour 25 postes.

Dans une configuration autonome, Minitab License Manager doit être installé sur chaque poste de travail. Vous devez alors disposer d'un fichier de licence pour chaque installation. Par exemple, les 10 ordinateurs d'un petit centre de formation en informatique ne sont pas en réseau. Vous devez installer Minitab 19 et Minitab License Manager sur les 10 ordinateurs. Cette configuration d'installation nécessite 10 fichiers de licence, un par ordinateur.

<span id="page-11-0"></span>Vous pouvez associer installations en réseau et installations autonomes. Vous devez créer un fichier de licence unique pour le serveur et un fichier de licence distinct pour chaque poste de travail autonome. Par exemple, une organisation achète 100 licences pour Minitab 19. Elle souhaite mettre en place 10 installations autonomes dans le laboratoire d'informatique. Un serveur unique doit héberger les 90 licences restantes. Cette configuration d'installation nécessite 11 fichiers de licence : un pour le serveur et un pour chacun des 10 postes de travail autonomes.

## Ajout d'un second produit ou d'utilisateurs supplémentaires à votre fichier de licence

Si vous achetez Minitab et Companion, vous devez créer deux fichiers de licence distincts sur les pages Web d'octroi de licences multi-utilisateurs (un pour chaque produit). Toutefois, pour installer les deux produits, vous devez fusionner les deux fichiers de licence en un seul. Après avoir téléchargé les deux fichiers de licence, ajoutez le contenu d'un fichier de licence à la fin de l'autre.

Vous pouvez aussi ajouter des utilisateurs supplémentaires à votre licence, ce qui implique également l'ajout du contenu du nouveau fichier de licence à la fin du fichier existant.

## Pour ajouter un produit à un fichier de licence

Vous devrez peut-être vous connecter en tant qu'administrateur pour effectuer les étapes suivantes.

1. A partir de l'adresse [https://it.minitab.com/support/licensing/multi-user/customer-entitlement-summary.aspx,](https://it.minitab.com/support/licensing/multi-user/customer-entitlement-summary.aspx) créez un fichier de licence distinct pour le produit supplémentaire.

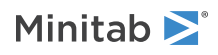

- 2. Enregistrez-le sur le bureau. N'écrasez pas le fichier de licence existant dans C:\Program Files (x86)\Minitab\License Manager.
- 3. Ouvrez le nouveau fichier de licence dans le Bloc-notes.
- 4. Copiez le contenu commençant par la ligne INCREMENT, jusqu'à la fin du texte.
- 5. Fermez le fichier de licence enregistré sur le bureau.
- 6. Dans le Bloc-notes, ouvrez le fichier de licence d'origine qui se trouve dans C:\Program Files (x86)\Minitab\License Manager.
- 7. Collez le contenu copié du nouveau fichier de licence à la fin du fichier de licence d'origine.
- 8. Sélectionnez **Fichier** > **Enregistrer**.
- 9. Redémarrez le service Minitab License Manager. Pour plus d'informations, reportez-vous à Pour [redémarrer](#page-8-1) Minitab License [Manager](#page-8-1) à la page 9.
- 10. Pour vérifier la modification apportée, double-cliquez sur lmtools.exe dans le répertoire d'installation (par défaut, C:\Program Files (x86)\Minitab\License Manager).
- 11. Cliquez sur l'onglet **Server Status** (Statut du serveur).
- 12. Cliquez sur **Perform Status Enquiry** (Effectuer une demande de statut).
- 13. Dans la fenêtre des résultats, recherchez la ligne indiquant Users of product, où *product* correspond au produit Minitab ajouté à la licence.

## Exemple de fichier de licence dans le cas de produit ajouté

```
SERVER this host 0A1B2C3D4E5F
VENDOR minitab
USE_SERVER
INCREMENT Minitab minitab 19 01-dec-2020 50 VENDOR_STRING="limited \
      term, limited users, borrowing enabled" DUP GROUP=UH \
      ISSUER=Minitab ISSUED=01-dec-2018 BORROW=26280 \
      NOTICE="Customer ID: 01234 License Coord ID: 56789 \
      RENI01234" SN="STDORD56789 01234INC" START=01-dec-2018 \
      SIGN="1C71 F7B8 641F 7A84 F052 9650 F5E6 B093 ACBC 04C4 AF4D \
      5B3B 0F38 C3FB DF49 1720 F1BA D1CD 646D 4C9D 824B E7A9 F724 \
      3EDA 9B09 5628 733F F646 AC87 6C39"
INCREMENT companion minitab 5 01-dec-2020 8 VENDOR STRING="limited \setminusterm, limited users, borrowing enabled" DUP GROUP=UH \
      ISSUER=Minitab ISSUED=01-dec-2018 BORROW=26280 \
      NOTICE="Customer ID: 01234 License Coord ID: 56789 \
      RENI01234" SN="STDORD31415 01234INC" START=01-dec-2018 \
      SIGN="1EA6 00D1 E785 EEA9 F026 63B5 BBA0 B8B0 CAB9 \
      91CA A57A D123 D9DD 0372 A1CD 136F 12F4 ABCB EA0A 3AD9 A71F \
      F014 7B78 A683 6EB2 FCC6 9685 0D66 6355 441C"
```
### Pour ajouter des utilisateurs supplémentaires à un fichier de licence

Vous devrez peut-être vous connecter en tant qu'administrateur pour effectuer les étapes suivantes.

- 1. A partir de l'adresse [https://it.minitab.com/support/licensing/multi-user/customer-entitlement-summary.aspx,](https://it.minitab.com/support/licensing/multi-user/customer-entitlement-summary.aspx) créez un fichier de licence distinct pour les utilisateurs supplémentaires.
- 2. Enregistrez-le sur le bureau. N'écrasez pas le fichier de licence existant dans C:\Program Files (x86)\Minitab\License Manager.
- 3. Ouvrez le nouveau fichier de licence des utilisateurs supplémentaires dans le Bloc-notes.

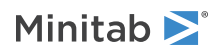

- 4. Copiez le contenu commençant par la ligne INCREMENT, jusqu'à la fin du texte.
- 5. Fermez le fichier de licence enregistré sur le bureau.
- 6. Dans le Bloc-notes, ouvrez le fichier de licence d'origine qui se trouve dans C:\Program Files (x86)\Minitab\License Manager.
- 7. Collez le contenu copié du nouveau fichier de licence à la fin du fichier de licence d'origine.
- 8. Sélectionnez **Fichier** > **Enregistrer**.
- 9. Redémarrez le service Minitab License Manager. Pour plus d'informations, reportez-vous à Pour [redémarrer](#page-8-1) Minitab License [Manager](#page-8-1) à la page 9.
- 10. Pour vérifier la modification apportée, double-cliquez sur lmtools.exe dans le répertoire d'installation (par défaut, C:\Program Files (x86)\Minitab\License Manager).
- 11. Cliquez sur l'onglet **Server Status** (Statut du serveur).
- 12. Cliquez sur **Perform Status Enquiry** (Effectuer une demande de statut).
- 13. Dans la fenêtre de résultats, recherchez la ligne indiquant Total of x licenses issued et vérifiez que *x* correspond bien au nombre total de licences (licences d'origine + licences ajoutées).

### Exemple de fichier de licence dans le cas d'utilisateurs ajoutés

```
SERVER this host 0A1B2C3D4E5F
VENDOR minitab
USE_SERVER
INCREMENT Minitab Minitab 19 01-dec-2020 100 VENDOR_STRING="limited \
    term, limited users, borrowing enabled" DUP_GROUP=UH \
    ISSUER=Minitab ISSUED=01-dec-2018 BORROW=26280 \
    NOTICE="Customer ID: 01234 License Coord ID: 56789 \
   RENI01234" SN="STDORD56789 01234INC" START=01-dec-2018 \
    SIGN="1c71 F7B8 641F 7A84 F052 9650 F5E6 B093 ACBC 04C4 AF4D \
    5B3B 0F38 C3FB DF49 1720 F1BA D1CD 646D 4C9D 824B E7A9 F724 \
    3EDA 9B09 5628 733F F646 AC87 6C39"
INCREMENT Minitab Minitab 19 01-dec-2020 25 VENDOR_STRING="limited \
    term, limited users, borrowing enabled" DUP GROUP UH \
    ISSUER=Minitab ISSUED=01-dec-2018 BORROW=26280 \
   NOTICE="Customer ID: 01234 License Coord ID: 56789 \
    RENI01234" SN="STDORD31415 01234INC" START=01-dec-2018 \
    SIGN="1c71 F7B8 641F 7A84 F052 9650 F5E6 B093 ACBC 04C4 AF4D \
    5B3B 0F38 C3FB DF49 1720 F1BA D1CD 646D 4C9D 824B E7A9 F724 \
    3EDA 9B09 5628 733F F646 AC87 6C39"
```
## <span id="page-13-0"></span>Renouvellement de licences

Afin d'éviter les messages d'erreur relatifs à un échec de l'extraction dus à des fichiers de licence arrivés à expiration, renouvelez la licence Minitab 19 de votre organisation avant son expiration.

- 1. Le coordinateur de licences de votre organisation doit se charger d'acquérir une nouvelle licence pour cette organisation.
- 2. Un utilisateur autorisé doit se connecter et générer de nouveaux fichiers de licence à l'adresse <https://it.minitab.com/support/licensing/multi-user/customer-entitlement-summary.aspx>. Pour plus d'informations sur la création de fichiers de licence, reportez-vous à Etape 3 : [Création](#page-4-0) de fichiers de [licence](#page-4-0) à la page 5.

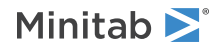

- 3. Remplacez le fichier de licence existant par le nouveau dans le dossier C:\Program Files (x86)\Minitab\License Manager.
- 4. Redémarrez Minitab License Manager. Pour plus d'informations, reportez-vous à Pour [redémarrer](#page-8-1) Minitab License [Manager](#page-8-1) à la page 9.

**Remarque** Les fichiers de licence sont créés avec une date d'expiration. Minitab 19 ne démarre pas si la licence est arrivée à expiration.

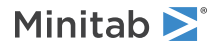

# <span id="page-15-0"></span>Sujets avancés

## <span id="page-15-1"></span>Options d'installation

- Choisissez la langue par défaut pour Minitab 19.
- Choisissez un type de licence (mono-utilisateur, multi-utilisateur ou version d'essai).
- Vous pouvez éventuellement modifier le dossier de destination. Par défaut, Minitab <sup>19</sup> est installé dans C:\Program Files\Minitab\Minitab 19.

## <span id="page-15-2"></span>Recherche des mises à jour

La recherche des mises à jour est activée par défaut. Une recherche automatique a lieu à chaque lancement du produit, et chaque utilisateur peut rechercher manuellement des mises à jour à tout moment. Vous pouvez définir une propriété lors du déploiement afin de désactiver la recherche de mises à jour. Pour plus d'informations, reportez-vous à [Pour](#page-18-2) [personnaliser](#page-18-2) votre déploiement à la page 19.

### Pour rechercher manuellement les mises à jour

- 1. Ouvrez Minitab 19.
- 2. Sélectionnez **Aide** > **Rechercher des mises à jour**.
- 3. Si une mise à jour est disponible, suivez les instructions pour mettre à jour votre logiciel.

### Pour désactiver la recherche des mises à jour

- 1. Ouvrez une invite de commande en tant qu'administrateur et saisissez *control appwiz.cpl*.
- 2. Sélectionnez **Minitab 19**, puis cliquez sur **Désinstaller/Modifier**. Vous serez peut-être invité à indiquer un mot de passe administrateur ou à confirmer l'action.
- 3. Dans la boîte de dialogue de configuration **Minitab 19**, sélectionnez **Modifier**.
- 4. Désélectionnez **Activer la recherche de mises à jour logicielles**.
- <span id="page-15-3"></span>5. Cliquez sur **Suivant**, puis sur **Installer**.

**Remarque** Si vous choisissez de supprimer ou de désactiver la recherche de mises à jour, vous ne serez pas automatiquement informé des mises à jour importantes, des corrections de bogues ou des notifications relatives à des problèmes ou des erreurs.

## Changement de types de licences

Vous devez disposer d'une licence valide pour utiliser Minitab 19. Parfois, il se peut que vous deviez passer d'un type de licence à un autre. Par exemple, vous changez de type de licence lorsque vous passez d'une licence d'essai à une licence multi-utilisateur à l'aide d'un serveur de licences.

1. Ouvrez une invite de commande en tant qu'administrateur et saisissez *control appwiz.cpl*.

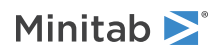

- 2. Sélectionnez **Minitab 19**, puis cliquez sur **Désinstaller/Modifier**. Vous serez peut-être invité à indiquer un mot de passe administrateur ou à confirmer l'action.
- 3. Dans la boîte de dialogue de configuration **Minitab 19**, sélectionnez **Modifier**.
- 4. Sélectionnez **Modifier le type de licence**.
- 5. Cliquez sur **Suivant** et entrez les informations de gestion des licences requises.

## <span id="page-16-0"></span>Utilitaire License Manager

Flexera Software fournit l'utilitaire lmtools.exe, qui permet l'exécution des tâches de gestion des licences. par le biais d'une interface utilisateur. Pour utiliser LMTOOLS, accédez au dossier d'installation du gestionnaire de licences (par défaut, C:\Program Files (x86)\Minitab\License Manager) et double-cliquez sur lmtools.exe.

Pour plus d'informations sur LMTOOLS, reportez-vous au manuel FlexNet Publisher License [Administration](https://www.minitab.com/uploadedFiles/Documents/license-management/FlexNetLicenseAdminGuide.pdf) Guide distribué par Flexera Software LLC.

Vous pouvez employer cet utilitaire pour vérifier le statut de Minitab License Manager et surveiller les activités d'octroi de licences sur le réseau (afin de connaître le nombre de licences utilisées ou savoir qui les utilise, par exemple). Vous pouvez également passer en revue les paramètres de configuration. Pour plus d'informations, reportez-vous à [Vérification](#page-25-1) du statut et des [paramètres](#page-25-1) de Minitab License Manager à la page 26.

## <span id="page-16-1"></span>Spécification de ports

Minitab 19 utilise deux ports pour la communication entre le poste de travail et le serveur : le port de gestionnaire de licence (lmgrd.exe) et le port de démon fournisseur (minitab.exe). Vous pouvez modifier le fichier de licence de façon à indiquer les numéros de ports que Minitab 19 doit utiliser.

Il s'avère utile de spécifier manuellement les ports afin de les identifier comme des ports ouverts sur des pare-feux. Lorsque la communication semble bloquée, configurez ces ports ouverts sur n'importe quel pare-feu ou entre le poste de travail et le serveur (y compris les pare-feux logiciels tels que le pare-feu Windows). Pour plus d'informations, reportez-vous à [FLEXnet](#page-28-0) – erreur 96 à la page 29.

<span id="page-16-2"></span>Vous pouvez indiquer le port du gestionnaire de licences et celui du démon fournisseur dans le même fichier de licence. Avant de modifier le fichier de licence, effectuez-en une sauvegarde.

## Pour spécifier un port de gestionnaire de licences

Le gestionnaire de licences (lmgrd.exe) sélectionne automatiquement le premier port disponible dans la plage 27000-27009 chaque fois que le service Minitab License Manager démarre. Vous pouvez définir une valeur définitive pour ce numéro de port.

Vous devrez peut-être vous connecter en tant qu'administrateur pour effectuer les étapes suivantes.

- 1. Dans le Bloc-notes, ouvrez le fichier de licence qui se trouve dans C:\Program Files (x86)\Minitab\License Manager.
- 2. Entrez le numéro de port après l'adresse MAC, sur la première ligne. Laissez un espace entre l'adresse MAC et le numéro de port, comme indiqué dans l'exemple sous l'étape 7.
- 3. Enregistrez le fichier.
- 4. Redémarrez le service Minitab License Manager pour que le fichier de licence soit relu. Reportez-vous à [Pour](#page-8-1) [redémarrer](#page-8-1) Minitab License Manager à la page 9.

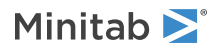

- 5. Pour vérifier la modification apportée, ouvrez le fichier journal Minitab License Manager, minitab.dl, qui se trouve dans C:\Programdata\Minitab\License Manager dans le Bloc-notes.
- 6. Localisez la ligne indiquant lmgrd tcp-port.
- 7. Vérifiez que le numéro de port figurant sur cette ligne est correct. Par exemple, lmgrd tcp-port 27001.

Exemple de fichier de licence avec le port 27001 de gestionnaire de licences spécifié :

```
SERVER this host 0A1B2C3D4E5F 27001
VENDOR minitab
USE_SERVER
INCREMENT Minitab minitab 19 01-dec-2020 100 VENDOR STRING="limited \
term, limited users, borrowing enabled" DUP_GROUP=UH \
ISSUER=Minitab ISSUED=01-dec-2018 BORROW=26280 \
NOTICE="Customer ID: 01234 License Coord ID: 56789 \
RENI01234" SN="STDORD56789 01234INC" START=01-dec-2018 \
SIGN="1C71 F7B8 641F 7A84 F052 9650 F5E6 B093 ACBC 04C4 AF4D \
 5B3B 0F38 C3FB DF49 1720 F1BA D1CD 646D 4C9D 824B E7A9 F724 \
 3EDA 9B09 5628 733F F646 AC87 6C39"
```
### <span id="page-17-0"></span>Pour indiquer un port de démon fournisseur

Le port du démon fournisseur (minitab.exe) est attribué de façon dynamique à partir d'une vaste plage de numéros de port à chaque démarrage du service Minitab License Manager. Vous pouvez définir une valeur définitive pour ce numéro de port.

Vous devrez peut-être vous connecter en tant qu'administrateur pour effectuer les étapes suivantes.

- 1. Dans le Bloc-notes, ouvrez le fichier de licence qui se trouve dans C:\Program Files (x86)\Minitab\License Manager.
- 2. Tapez *port=* et le numéro de port à la fin de la deuxième ligne ("port" distingue les majuscules des minuscules). Laissez un espace entre minitab et port=.
- 3. Enregistrez le fichier.
- 4. Redémarrez le service Minitab License Manager pour que le fichier de licence soit relu. Reportez-vous à [Pour](#page-8-1) [redémarrer](#page-8-1) Minitab License Manager à la page 9.
- 5. Pour vérifier la modification apportée, ouvrez le fichier journal de Minitab License Manager, minitab.dl, qui se trouve dans C:\Programdata\Minitab\License Manager dans le Bloc-notes.
- 6. Localisez la ligne indiquant minitab using TCP-port.
- 7. Vérifiez que le numéro de port figurant sur cette ligne est correct. Par exemple, minitab using TCP=port 3000.

Exemple de fichier de licence avec le port 3000 de démon fournisseur spécifié :

```
SERVER this host 0A1B2C3D4E5F
VENDOR minitab port=3000
USE_SERVER
INCREMENT Minitab minitab 19 01-dec-2020 100 VENDOR_STRING="limited \
term, limited users, borrowing enabled" DUP GROUP=UH \
ISSUER=Minitab ISSUED=01-dec-2018 BORROW=26280 \
NOTICE="Customer ID: 01234 License Coord ID: 56789 \
RENI01234" SN="STDORD56789 01234INC" START=01-dec-2018 \
SIGN="1C71 F7B8 641F 7A84 F052 9650 F5E6 B093 ACBC 04C4 AF4D \
```
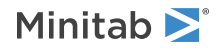

## <span id="page-18-0"></span>Fichier d'options

Vous pouvez utiliser le fichier d'options pour contrôler différentes options du système de licences concernant Minitab License Manager (comme la réservation ou l'exclusion de licences pour une personne ou un groupe).

## Pour utiliser un fichier d'options

Vous devrez peut-être vous connecter en tant qu'administrateur pour effectuer les étapes suivantes.

- 1. Ouvrez un nouveau fichier dans le Bloc-notes.
- 2. Saisissez vos paramètres avec la syntaxe appropriée, comme indiqué dans le manuel FlexNet [Publisher](https://www.minitab.com/uploadedFiles/Documents/license-management/FlexNetLicenseAdminGuide.pdf) License [Administration](https://www.minitab.com/uploadedFiles/Documents/license-management/FlexNetLicenseAdminGuide.pdf) Guide distribué par Flexera Software LLC. Vous trouverez en fin de rubrique un exemple de fichier d'options.
- 3. Sélectionnez **Fichier** > **Enregistrer sous** et accédez au dossier du fichier minitab.lic (C:\Program Files (x86)\Minitab\License Manager).
- 4. Dans **Nom du fichier**, entrez *minitab.opt*
- 5. Dans **Type**, sélectionnez **Tous les fichiers**.
- 6. Cliquez sur **Enregistrer**.
- 7. Redémarrez le service Minitab License Manager. Reportez-vous à Pour [redémarrer](#page-8-1) Minitab License Manager à la page 9.
- 8. Pour vérifier que la mise en oeuvre du fichier d'options a été effectuée, ouvrez le fichier journal Minitab License Manager, minitab.dl, qui se trouve dans C:\Programdata\Minitab\License Manager, dans le Bloc-notes.
- 9. Localisez la ligne indiquant Using options file:<path\_to\_options\_file>. Si ce texte figure dans le fichier, la mise en oeuvre du fichier d'options a réussi.

S'il existe un fichier minitab.opt, le service Minitab License Manager le lit et met en oeuvre les paramètres qu'il contient.

Dans l'exemple suivant de fichier d'options, la ligne 1 empêche l'utilisateur "tjones" d'utiliser Minitab. La ligne 2 empêche ce même utilisateur de se servir de Companion. La ligne 3 crée un groupe nommé "quality" et en définit les membres. La ligne 4 réserve trois licences au groupe "quality". La ligne 5 indique que 5 licences ne peuvent pas être empruntées.

```
EXCLUDE Minitab USER tjones
EXCLUDE companion USER tjones
GROUP quality jsmith bmiller awilson
RESERVE 3 minitab GROUP quality
BORROW_LOWWATER minitab 5
```
## <span id="page-18-2"></span>Installation via la ligne de commande

Vous pouvez utiliser la ligne de commande pour installer Minitab 19 sur l'ordinateur client. Pour ce faire,, vous devez indiquer les informations de licence pour chaque installation à l'aide de la syntaxe de ligne de commande appropriée.

### Pour personnaliser votre déploiement

Les tableaux suivants présentent les propriétés et les options pouvant être utilisées pour une ligne de commande ou un déploiement en masse sur les ordinateurs de vos utilisateurs finaux.

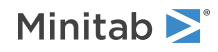

### Tableau d'options EXE

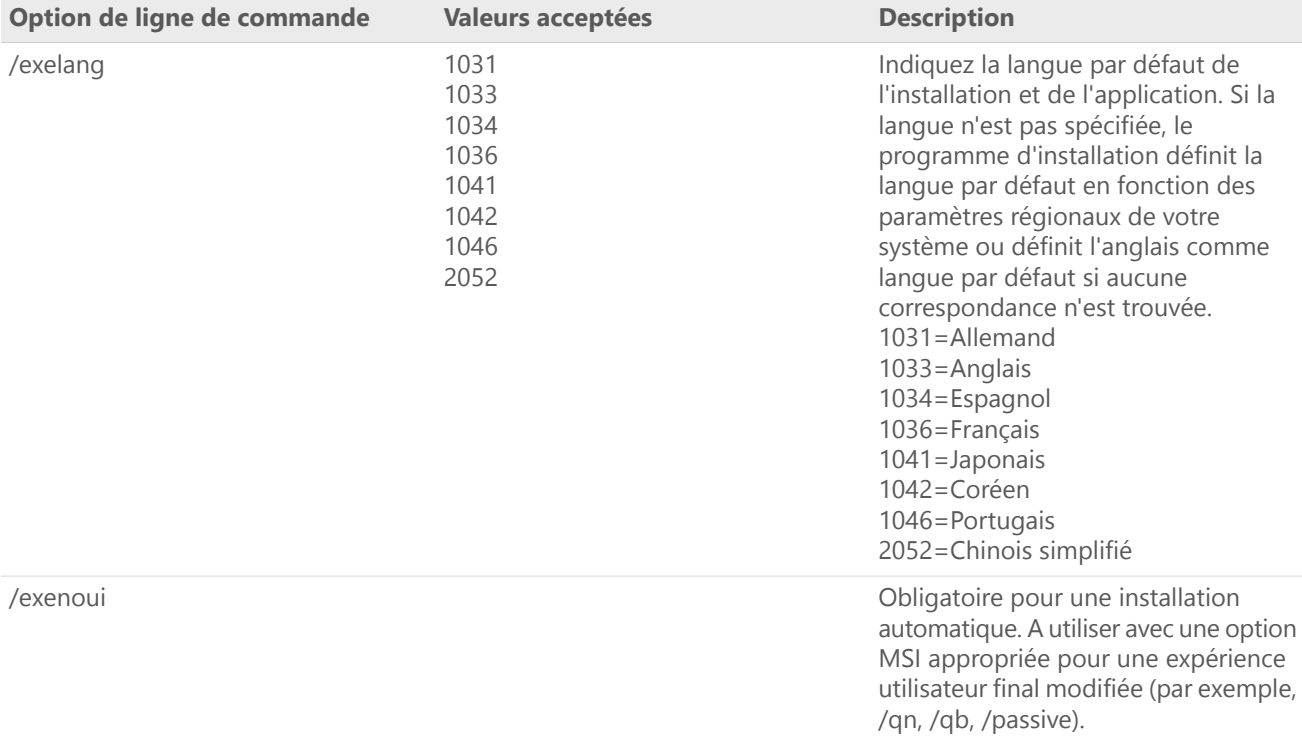

### Tableau d'options MSI (partagé)

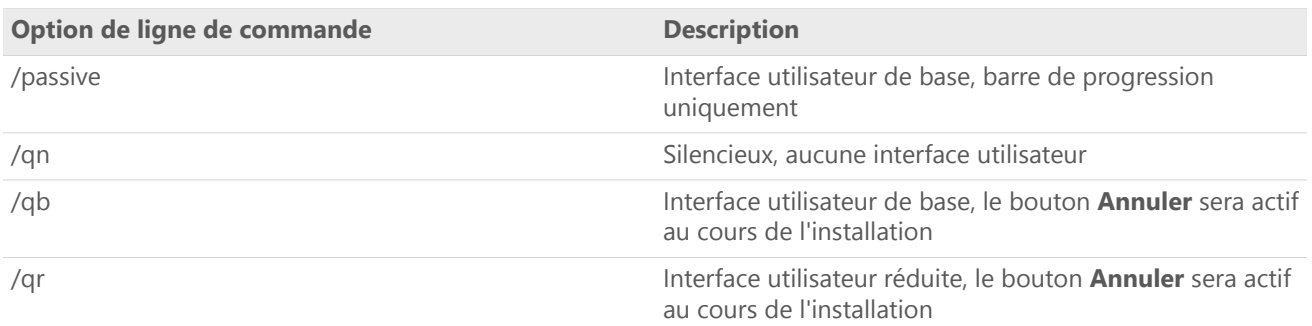

### Tableau de propriétés

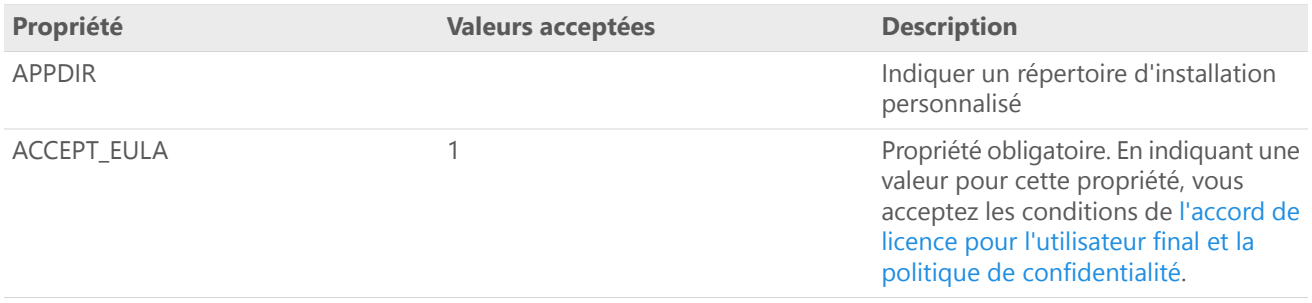

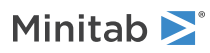

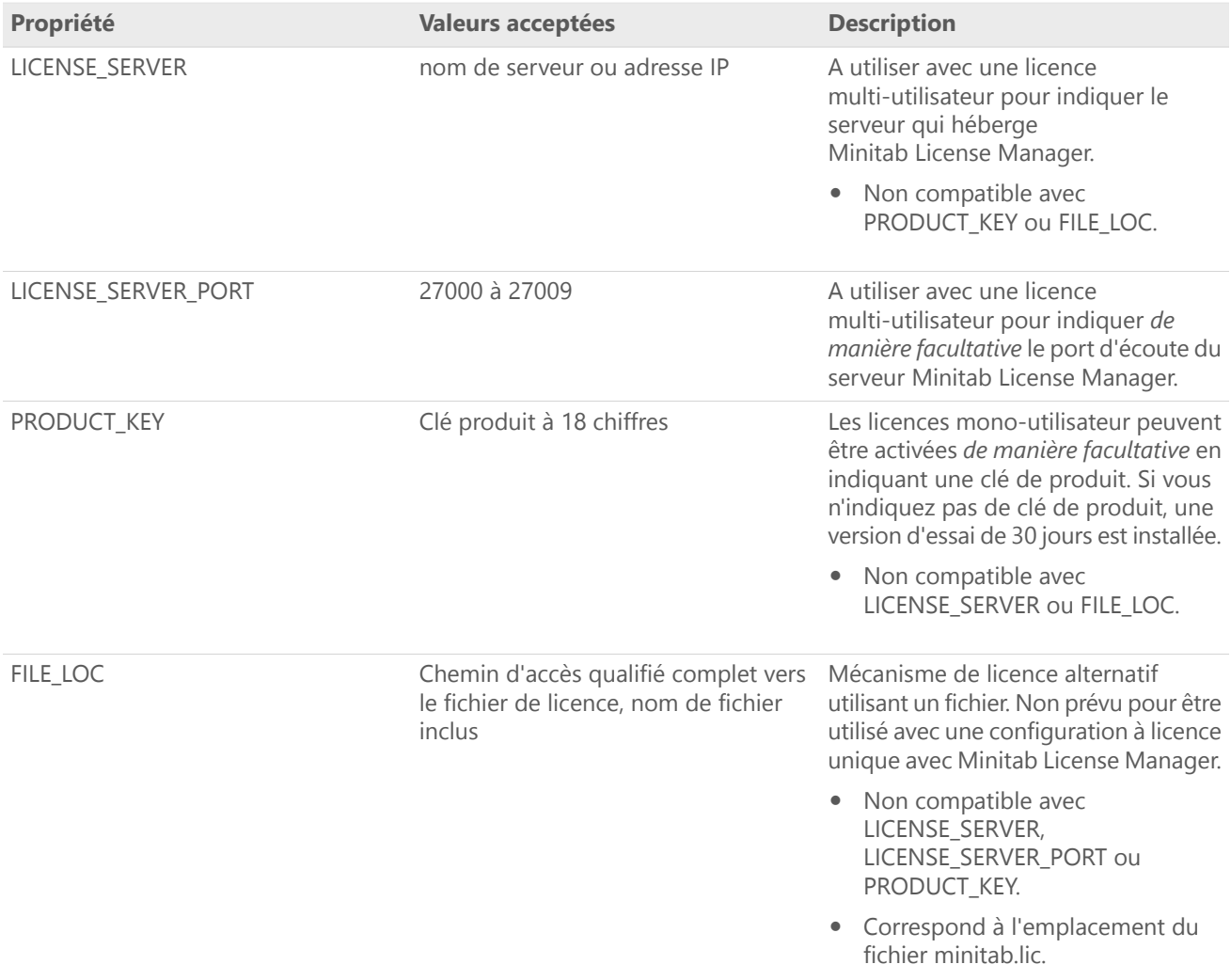

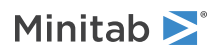

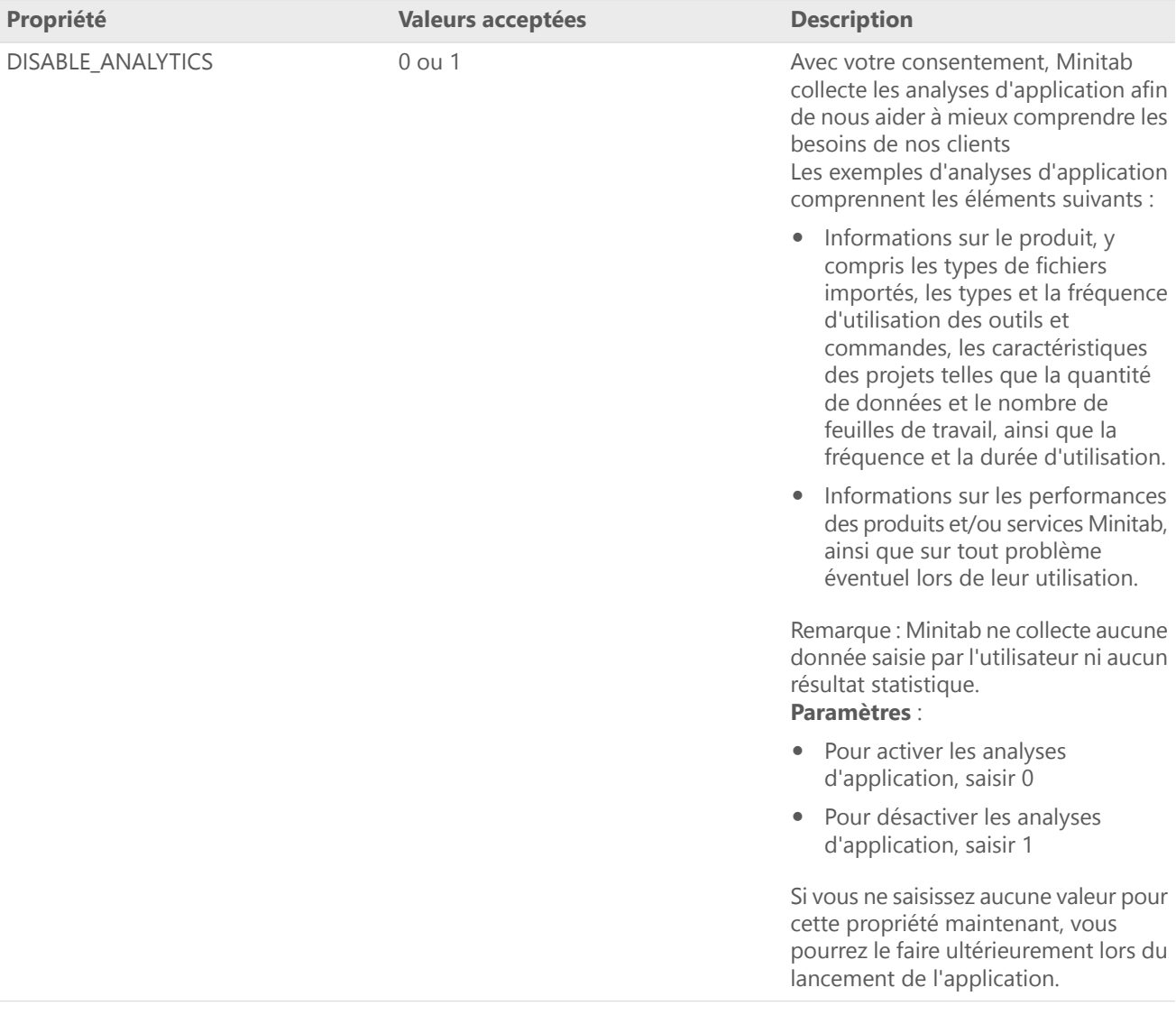

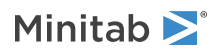

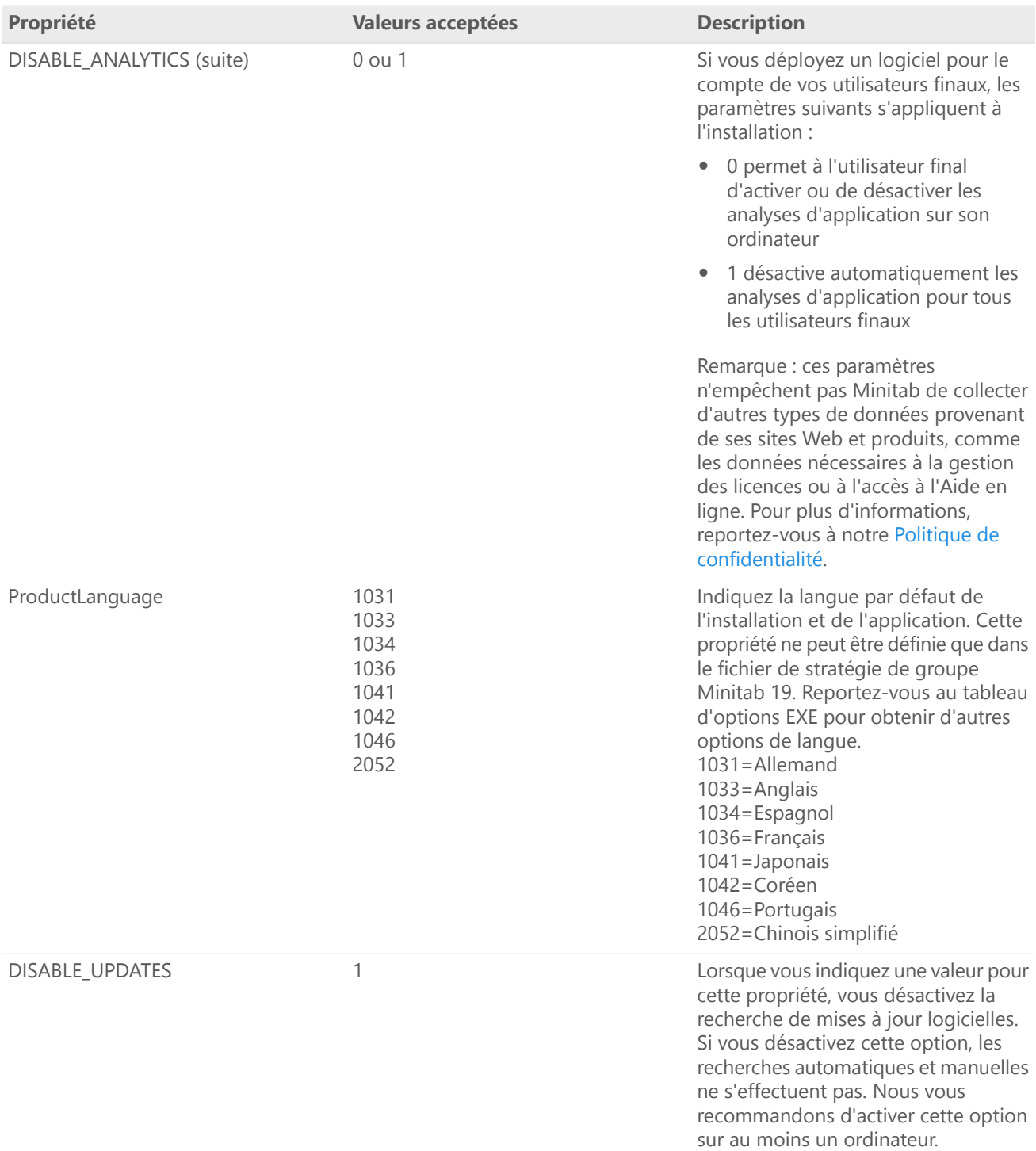

#### Détails de ligne de commande

- 1. Vous devez utiliser l'option /exenoui lorsque vous utilisez /qn, /qb ou /passive.
- 2. Vérifiez que les options de ligne de commande sont dans le bon ordre.
	- Les options EXE doivent précéder les options MSI.
	- Les options MSI doivent précéder les propriétés MSI.

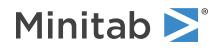

- 3. Si vous n'indiquez pas de propriétés de licence (PRODUCT\_KEY, LICENSE\_SERVER ou FILE\_LOC), une version d'essai de 30 jours est installée.
- 4. Si une version antérieure de Minitab 19 est déjà installée, les valeurs existantes sont utilisées pour APPDIR, LICENSE\_SERVER, LICENSE\_SERVER\_PORT et PRODUCT\_KEY si vous ne les indiquez pas lors de la mise à niveau.

#### Syntaxe obligatoire

minitab19.x.x.xsetup.xXX.exe [Tableau d'options EXE] [Tableau d'options MSI] [Tableau de propriétés]

Lors du déploiement de Minitab, veillez à mentionner le fichier d'installation ou le fichier de stratégie de groupe propre au système d'exploitation.

#### **Syntaxe 64 bits**

minitab19.x.x.xsetup.x64.exe minitab19.x.x.xsetup.GroupPolicy.x64.msi

#### **Syntaxe 32 bits**

minitab19.x.x.xsetup.x86.exe minitab19.x.x.xsetup.GroupPolicy.x86.msi

#### Exemples

**Remarque** Les exemples suivants ne contiennent pas de saut de ligne.

**Installation automatique, anglais comme langue par défaut et licence multi-utilisateur :**

minitab19.x.x.xsetup.xXX.exe /exenoui /exelang 1033 /qn ACCEPT\_EULA=1 LICENSE\_SERVER=MyServerName

#### **Installation automatique, anglais comme langue par défaut et fichier de licence :**

minitab19.x.x.xsetup.xXX.exe /exenoui /exelang 1033 /qn ACCEPT\_EULA=1 FILE\_LOC="c:\minitab.lic"

#### **Installation automatique, chinois simplifié comme langue par défaut, port et serveur de licence multi-utilisateur, et recherche de mises à jour désactivée :**

minitab19.x.x.xsetup.xXX.exe /exenoui /exelang 2052 /qn ACCEPT\_EULA=1 LICENSE\_SERVER=MyServerName LICENSE SERVER PORT=27000 DISABLE UPDATES=1

#### **Installation automatique, portugais comme langue par défaut, licence mono-utilisateur avec clé de produit et répertoire d'installation personnalisé :**

minitab19.x.x.xsetup.xXX.exe /exenoui /exelang 1046 /qn ACCEPT\_EULA=1 PRODUCT\_KEY=123456789012345678 APPDIR="c:\New Minitab 19"

#### **Installation automatique, allemand comme langue par défaut et version d'essai de 30 jours avec licence mono-utilisateur :**

minitab19.x.x.xsetup.xXX.exe /exenoui /exelang 1031 /qn ACCEPT\_EULA=1

#### **Mise à niveau automatique de Minitab 19 :**

minitab19.x.x.xsetup.xXX.exe /exenoui /qn ACCEPT\_EULA=1

#### **Désinstallation automatique à l'aide du code de produit Minitab 19 :**

msiexec /x {Code de produit} /qn

Emplacement de registre du code de produit 64 bits : [HKEY\_LOCAL\_MACHINE\SOFTWARE\Microsoft\Windows\CurrentVersion\Uninstall\Minitab 19 19.x.x.x]

Emplacement de registre du code de produit 32 bits : [HKEY\_LOCAL\_MACHINE\SOFTWARE\WOW6432Node\Microsoft\Windows\CurrentVersion\Uninstall\Minitab 19 19.x.x.x]

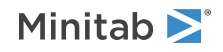

Chaîne : UninstallPath

## <span id="page-24-1"></span>Utilisation de la stratégie de groupe

Les fichiers MSI se trouvant dans le dossier GroupPolicy du package de déploiement en masse doivent uniquement être utilisés pour les méthodes de déploiement de type Stratégie de groupe. Utilisez les fichiers MSI de stratégie de groupe avec les outils de repackaging afin de vous assurer que les propriétés sont définies correctement pour la configuration requise.

- Pour installer Minitab <sup>19</sup> avec l'anglais comme langue par défaut, utilisez le fichier minitab19.x.x.xsetupGroupPolicyXXX.English.msi.
- Pour installer Minitab <sup>19</sup> avec une langue par défaut autre que l'anglais, utilisez le fichier minitab19.x.x.xsetupGroupPolicyXXX.MultiLanguage.msi.

<span id="page-24-0"></span>La propriété ProductLanguage doit être définie sur une valeur de langue prise en charge. Pour consulter la liste des langues prises en charge, reportez-vous au tableau des propriétés.

## Paramètres identiques sur plusieurs ordinateurs

Pour s'assurer que plusieurs ordinateurs disposent de paramètres Minitab 19 identiques, vous pouvez sélectionner **Fichier** > **Gérer les profils** pour créer et exporter un profil préinstallé en tant que fichier de registre nommé OrgDefs.reg, et l'inclure avec les fichiers d'installation.

<span id="page-24-2"></span>Ce processus requiert l'ouverture de Minitab avec ses paramètres de profil d'origine (inchangés). Il est donc recommandé de vous connecter à votre ordinateur avec les informations d'un utilisateur qui n'a pas modifié les paramètres de profil Minitab.

### Pour mettre en oeuvre un profil de préinstallation

- 1. Ouvrez Minitab sur un ordinateur dont les paramètres de profils n'ont pas été modifiés. Si vous ignorez si les paramètres de profil ont été modifiés, ouvrez Minitab avec un compte d'administrateur n'ayant jamais été utilisé pour l'ouvrir auparavant.
- 2. Définissez les paramètres que vous souhaitez partager sur plusieurs ordinateurs.
- 3. Sélectionnez **Fichier** > **Gérer les profils**.
- 4. Cliquez sur la flèche pour déplacer MyProfile de **Profils actifs** vers **Profils disponibles**. (Seuls les profils figurant sous **Profils disponibles** peuvent être exportés.)
- 5. Sélectionnez le profil voulu et cliquez sur **Exporter**.
- 6. Dans **Enregistrer**, accédez à l'emplacement d'enregistrement.
- 7. Dans **Nom de fichier**, renommez MyProfile en OrgDefs.reg. Cliquez sur **Enregistrer.**
- 8. Vous devez déployer OrgDefs.reg vers le dossier C:\Program Files\Minitab\Minitab19\*Langue*\Profils de l'utilisateur.

Le fichier est importé lors de la première ouverture de Minitab. Le profil importé est nommé \$\$ValeursParDéfautOrganisation.

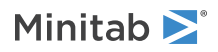

**Remarque** Avant d'ouvrir Minitab pour la première fois, vous devez copier ou déployer un profil personnalisé vers le dossier Minitab 19\*Langue*\Profils de chaque utilisateur après l'installation. Le dossier Program Files (x86) est protégé. Si vous avez installé Minitab dans ce dossier protégé (emplacement par défaut), un utilisateur disposant de privilèges d'administration doit copier le profil dans le dossier Minitab 19\*Langue*\Profils afin que tous les utilisateurs système puissent y accéder.

# <span id="page-25-0"></span>Résolution des problèmes

Cette section fournit des informations sur la résolution des problèmes liés à l'octroi de licences et à l'installation de produits Minitab.

## <span id="page-25-3"></span>Fichiers journaux

Vous pouvez générer des fichiers journaux à utiliser pour résoudre des problèmes avec Minitab 19 et Minitab License Manager.

## Fichier journal d'installation

Vous pouvez créer un fichier journal d'installation à l'aide de la commande suivante : Minitab19.x.x.xsetup.exe /exenoui /qn /l\*v c:\Install.log ACCEPT\_EULA=1 LICENSE\_SERVER=MyServerName

<span id="page-25-2"></span>Il contient des informations telles que la date, l'heure et le dossier d'installation du logiciel.

## Fichier journal Minitab License Manager

Minitab License Manager est le logiciel serveur qui contrôle l'utilisation de votre licence. Il génère un fichier journal qui est mis à jour avec certains événements, tels que les extractions ou les réinsertions de licence et les messages d'erreur. Par défaut, ce fichier journal est nommé Minitab.dl et placé dans le dossier C:\Programdata\Minitab\LicenseManager.

Pour lire le fichier journal Minitab License Manager, ouvrez-le dans le Bloc-notes.

<span id="page-25-1"></span>**Remarque** Pour obtenir des informations détaillées sur le fichier journal Minitab License Manager, reportez-vous au manuel [FlexNet](https://www.minitab.com/uploadedFiles/Documents/license-management/FlexNetLicenseAdminGuide.pdf) Publisher License [Administration](https://www.minitab.com/uploadedFiles/Documents/license-management/FlexNetLicenseAdminGuide.pdf) Guide distribué par Flexera Software LLC.

## Vérification du statut et des paramètres de Minitab License Manager

Vous pouvez vérifier le statut de Minitab License Manager afin de surveiller les activités de gestion des licences réseau (nombre de licences utilisées et personnes les utilisant par exemple). Vous pouvez également passer en revue les paramètres de configuration.

- 1. Accédez au dossier Minitab License Manager (emplacement par défaut : C:\Program Files (x86)\Minitab\License Manager).
- 2. Double-cliquez sur lmtools.exe.

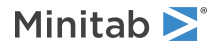

- 3. Exécutez l'une des actions suivantes :
	- Pour vérifier le statut du serveur, cliquez sur l'onglet **Server Status** (Statut du serveur). Cliquez sur **Perform Status Enquiry** (Effectuer une demande de statut).
	- Pour vérifier la configuration du serveur, cliquez sur l'onglet **Config Services** (Services de configuration).
	- Pour vérifier les informations de licence, cliquez sur l'onglet **Server Diags** (Diagnostic du serveur). Cliquez sur **Perform Diagnostics** (Effectuer un diagnostic).

Vous obtenez le nombre de licences, comme dans l'exemple suivant :

```
Utilisateurs de Minitabs : (50 licences utilisées au total ; 33 licences en cours
d'utilisation au total)
```
Le diagnostic fournit également des détails spécifiques sur chaque licence :

jsmith LAB\_PCLAB\_PC (v1.0)(LAB\_PC/27000 302), start Fri 3/1 4:15

jsmith est le nom de l'utilisateur, LAB\_PC celui de l'ordinateur et 27000 le port du gestionnaire de licences.

Le délai avant expiration (en secondes) est précisé pour les licences empruntées. Par exemple, la licence ci-dessous expire dans 314159 secondes :

jsmith LAB\_PCLAB\_PC (v1.0)(LAB\_PC/27000 302), start Fri 3/1 4:15 (linger: 314159)

## <span id="page-26-0"></span>Erreurs de licence FLEXnet

Vous pouvez rencontrer plusieurs types de messages d'erreur FLEXnet indiquant que vous ne pouvez pas extraire une licence. Ces messages ont généralement le format suivant :

Numéro d'erreur de licence FLEXNET : texte d'erreur.

Par exemple :

Erreur de licence FLEXNET -97-121-0 : Echec de l'emprunt

Certaines des erreurs possibles sont répertoriées ci-dessous. Pour obtenir la liste complète des codes d'erreur possibles, reportez-vous au manuel FlexNet Publisher License [Administration](https://www.minitab.com/uploadedFiles/Documents/license-management/FlexNetLicenseAdminGuide.pdf) Guide.

### FLEXnet - erreur 15

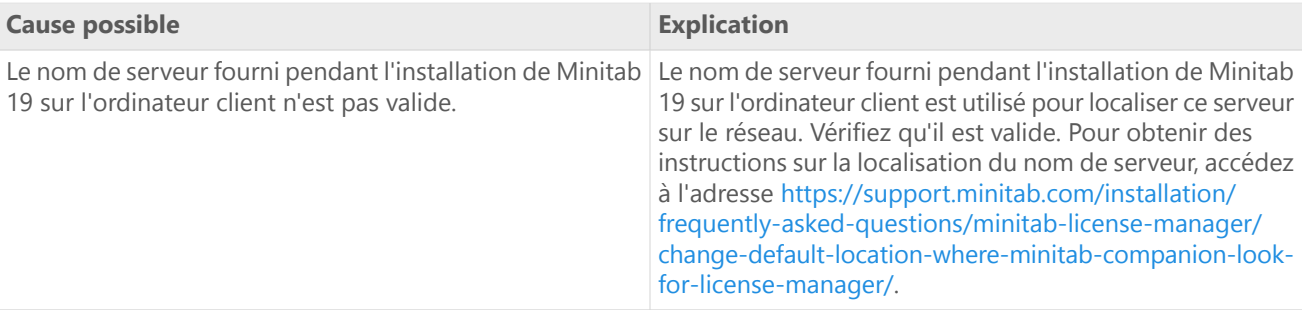

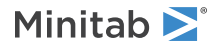

## FLEXnet – erreur 25

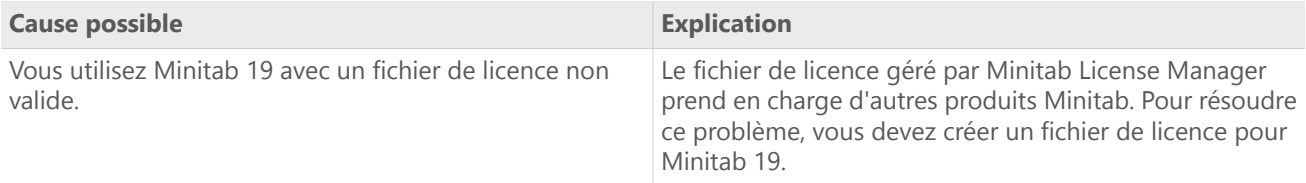

## FLEXnet – erreur 34

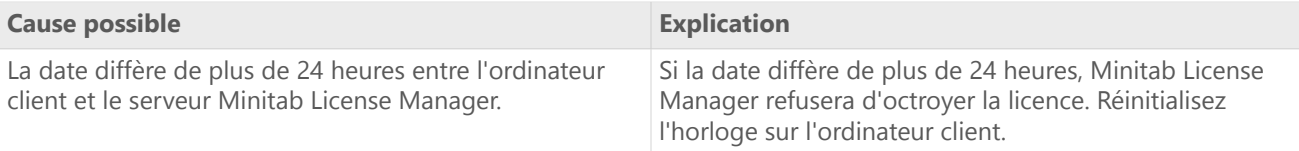

## FLEXnet – erreur 92

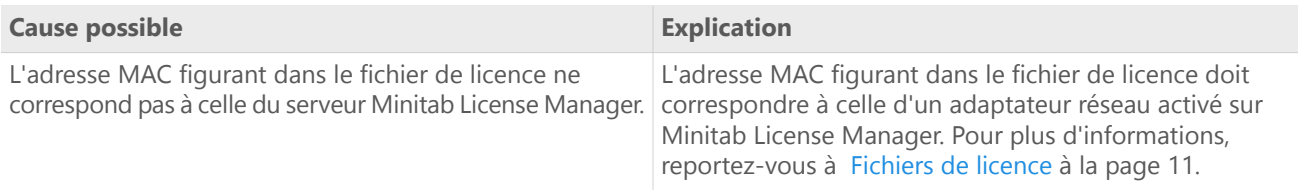

## FLEXnet – erreur 68

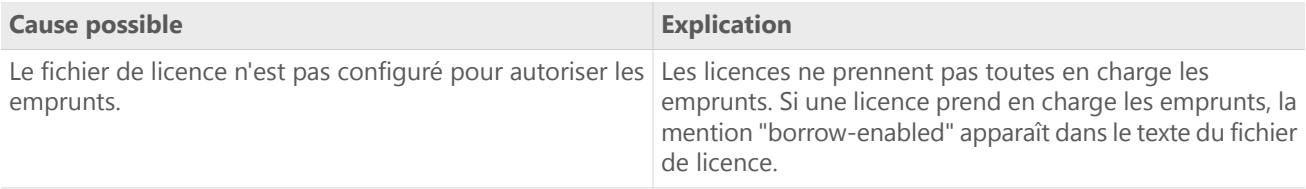

## FLEXnet – erreur 95

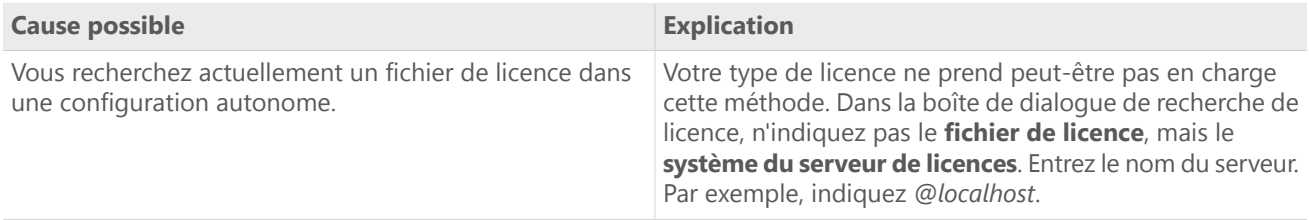

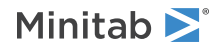

## <span id="page-28-0"></span>FLEXnet – erreur 96

<span id="page-28-3"></span>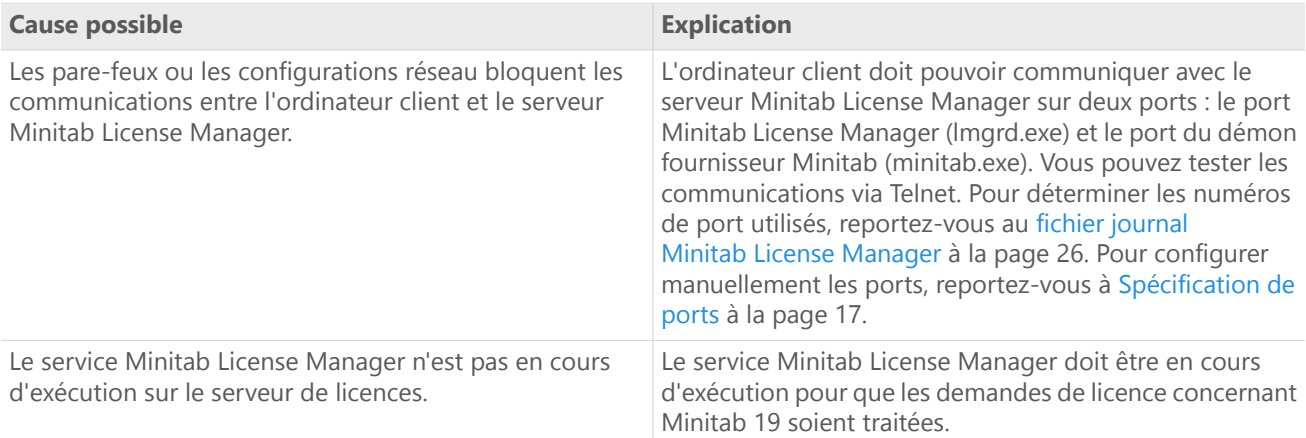

### FLEXnet – erreur 97

<span id="page-28-2"></span><span id="page-28-1"></span>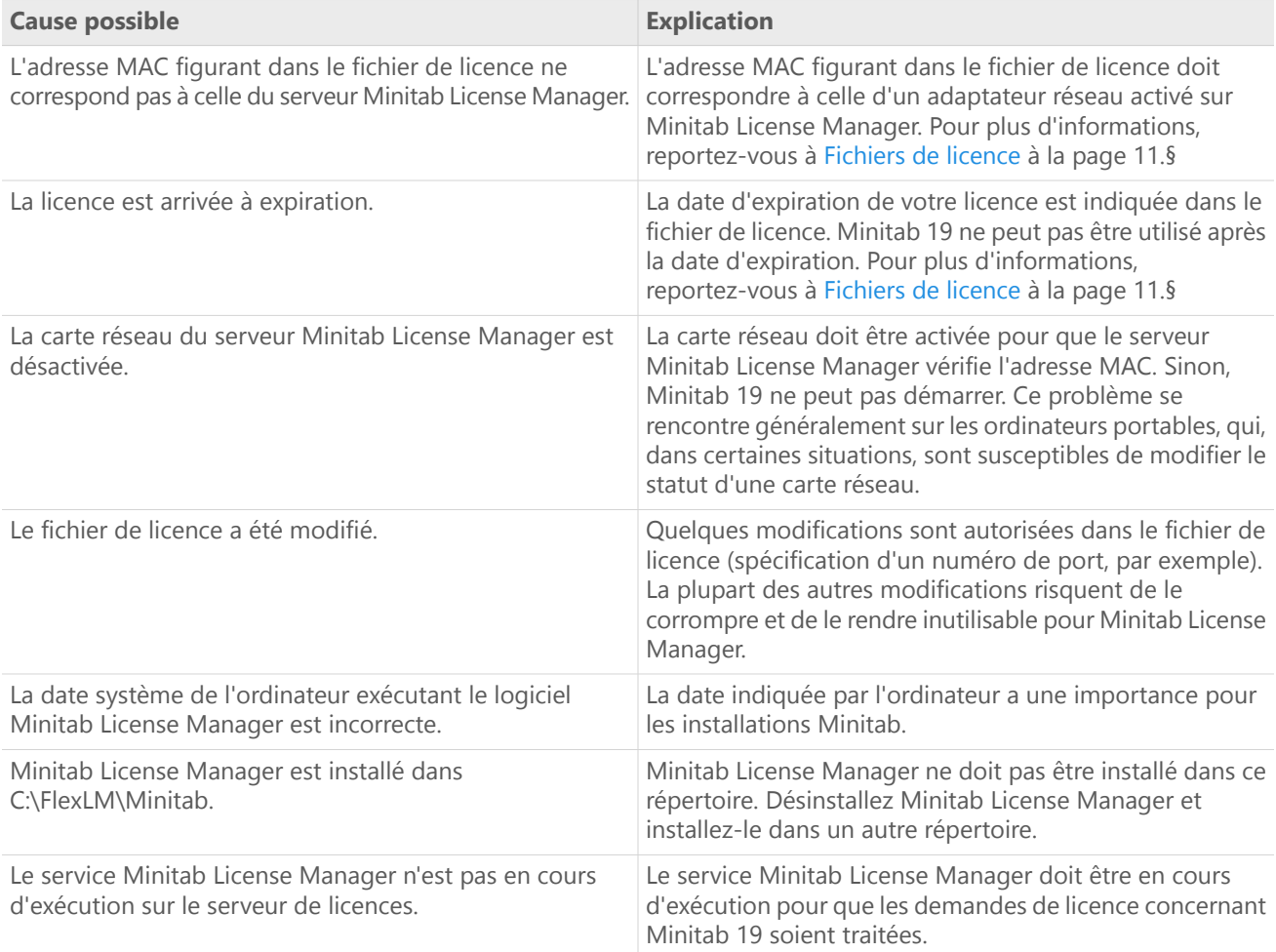

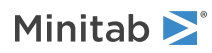

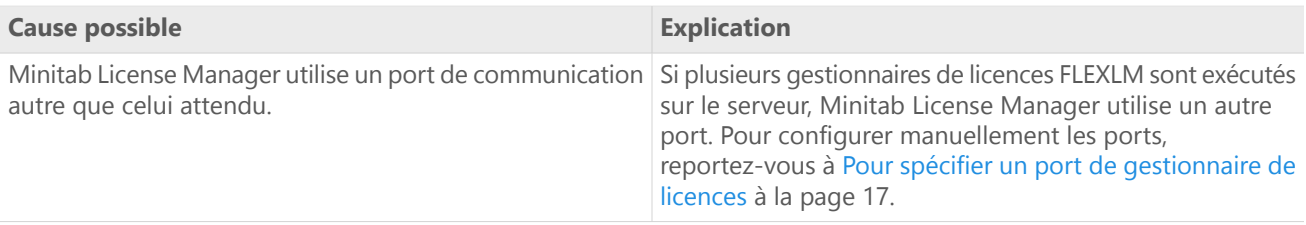

## FLEXnet – erreur 104

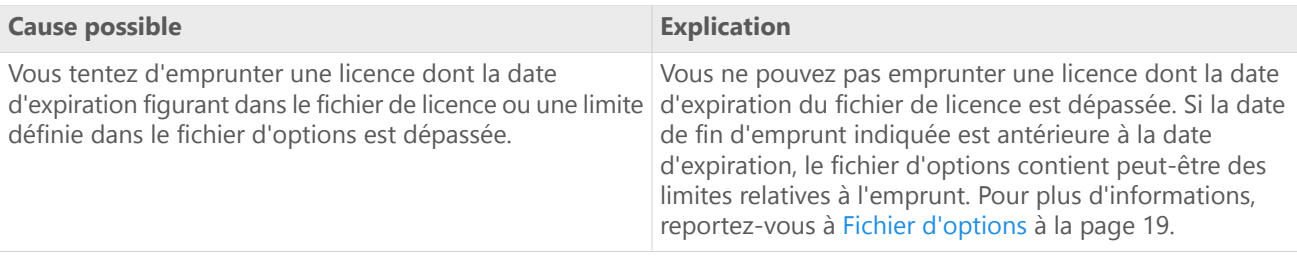

## <span id="page-29-2"></span>Echec du démarrage de Minitab License Manager

Si le démarrage du service Minitab License Manager échoue, le message d'erreur suivant peut apparaître :

Le service Minitab License Manager sur Ordinateur local a démarré puis s'est arrêté. Certains services peuvent s'arrêter automatiquement s'ils n'ont aucune tâche à effectuer, par exemple, le service des alertes et les journaux de performances.

<span id="page-29-1"></span>Résolvez le problème en vous aidant du tableau suivant :

<span id="page-29-0"></span>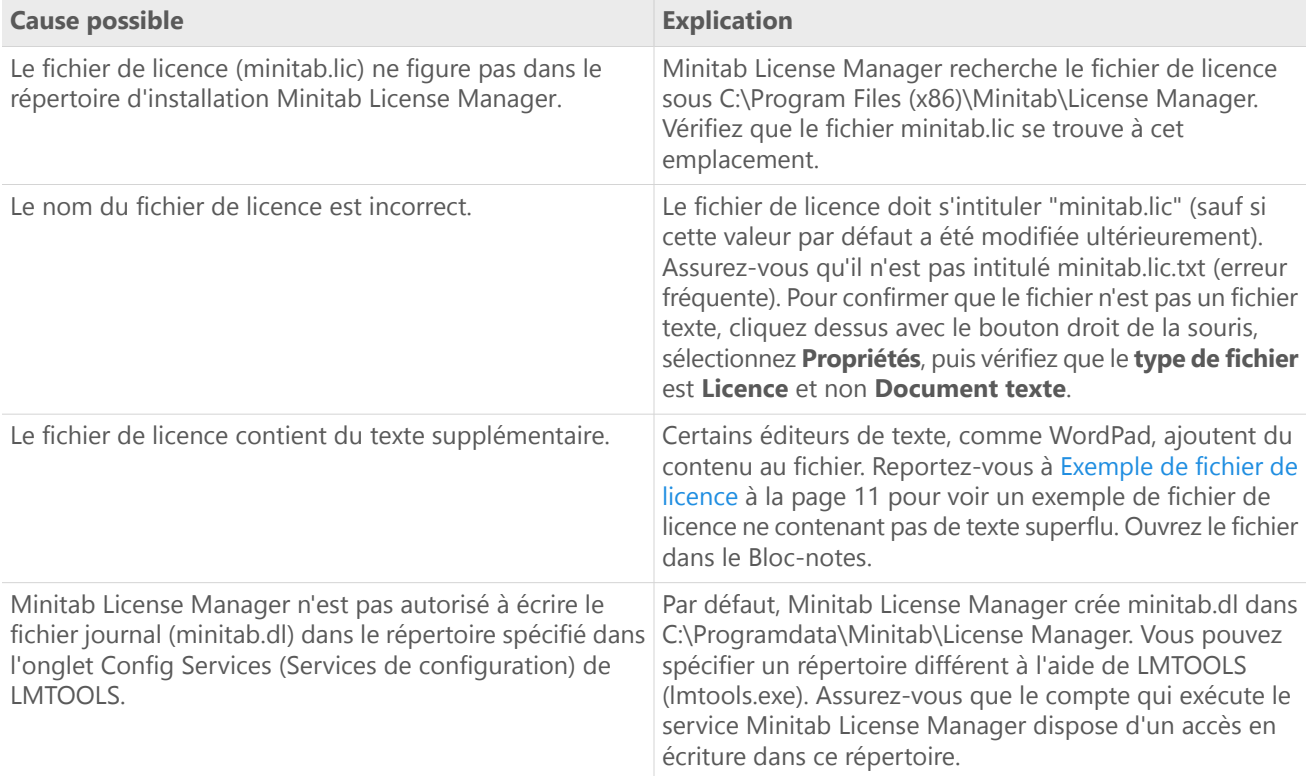

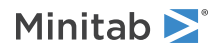

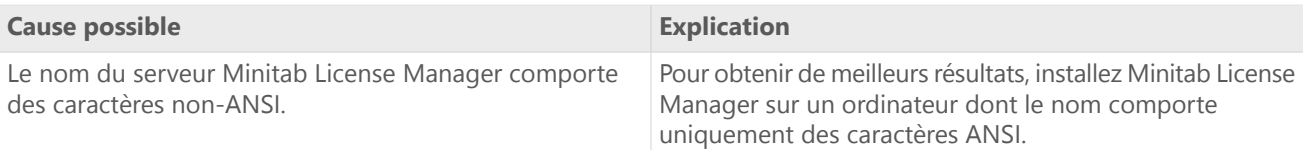

## Erreurs de site Web

### Accès refusé

Si vous tentez de vous connecter aux pages Web de gestion des licences multi-utilisateurs Minitab alors que vous n'êtes pas un utilisateur autorisé, le message d'erreur Accès refusé peut apparaître. Pour plus d'informations, reportez-vous à Etape 1 : Désignation des utilisateurs autorisés des pages Web de gestion des licences [multi-utilisateurs](#page-3-1) à la page 4.

## Impossible de continuer : droits non disponibles

<span id="page-30-0"></span>Si vous vous connectez aux pages Web d'octroi de licences multi-utilisateurs afin de créer des fichiers de licence et qu'il n'existe aucune commande valide pour votre organisation, le message Impossible de continuer : droits non disponibles apparaît. Contactez votre représentant Minitab.

## Ressources en ligne

Les ressources en ligne suivantes sont disponibles :

- Solutions de résolution des problèmes <sup>à</sup> l'adresse <https://support.minitab.com/installation/>
- Dernières versions des produits multi-utilisateurs Minitab <sup>à</sup> l'adresse <https://www.minitab.com/downloads/>
- Dernières documentations pour les produits multi-utilisateurs Minitab <sup>à</sup> l'adresse <https://www.minitab.com/support/documentation/>
- Manuel FlexNet Publisher License Administration Guide <sup>à</sup> l'adresse <https://www.minitab.com/uploadedFiles/Documents/license-management/FlexNetLicenseAdminGuide.pdf>

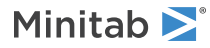

# <span id="page-31-0"></span>Index

### **A**

Adresse MAC [5](#page-4-0)

### **C**

carte réseau [29](#page-28-1) configuration autonome [9](#page-8-2) configuration en réseau [8](#page-7-4) configuration requise [6](#page-5-1) coordinateur de licences [4](#page-3-1) Coordinateur de licences Minitab [4](#page-3-1) création de fichiers de licence [5](#page-4-0)

### **D**

déploiement [19](#page-18-2) documentation en ligne [31](#page-30-0)

### **E**

emprunt d'une licence [8](#page-7-3) Erreurs de licence FLEXnet [27](#page-26-0)

### **F**

fichier d'options [19](#page-18-0) fichier de configuration [19](#page-18-2) fichier de débogage [30](#page-29-0) fichier de licence création [5](#page-4-0) résolution des problèmes [30](#page-29-1) fichiers de licence [11](#page-10-0) fichiers journaux [26](#page-25-3) Fichier journal Minitab License Manager [26](#page-25-2)

### **I**

installation configuration [4](#page-3-2) démarrage rapide [4](#page-3-0) fichier de configuration [19](#page-18-2) résolution des problèmes [26](#page-25-0) installation administrative [19](#page-18-2) installation via la ligne de commande [19](#page-18-1)

#### **L**

licence arrivée à expiration [29](#page-28-2) LMTOOLS [17](#page-16-0), [26](#page-25-1)

#### **M**

Minitab License Manager [9](#page-8-0) procédures et outils d'administration [17](#page-16-0) utilitaire [17](#page-16-0) vérification du statut [26](#page-25-1) Minitab License Manager résolution des problèmes [26](#page-25-0) minitab.dl [30](#page-29-0) minitab.lic [11](#page-10-3) mises à jour [16](#page-15-2) mises à jour logicielles [16](#page-15-2)

#### **O**

octroi de licences mono-utilisateurs [4](#page-3-0) octroi de licences multi-utilisateurs [4](#page-3-0)

#### **P**

pages Web de gestion des licences multi-utilisateurs [4,](#page-3-1) [5](#page-4-0) paramètres répétés sur plusieurs ordinateurs [25](#page-24-0) pare-feux [29](#page-28-3) ports [17](#page-16-1) démon fournisseur [18](#page-17-0) gestionnaire de licences [17](#page-16-2) profils [25](#page-24-0) profils personnalisés [25](#page-24-0)

#### **R**

recherche des mises à jour [16](#page-15-2) renouvellement de licences [14](#page-13-0) résolution des problèmes carte réseau [29](#page-28-1) Erreurs de licence FLEXnet [27](#page-26-0) fichier de débogage [30](#page-29-0) fichier de licence [30](#page-29-1) installation [26](#page-25-0) licence arrivée à expiration [29](#page-28-2) Minitab License Manager [26,](#page-25-0) [30](#page-29-2) minitab.dl [30](#page-29-0) ressources en ligne [31](#page-30-0)

#### **T**

téléchargements en ligne [31](#page-30-0) type de licence changement [16](#page-15-3)

### **U**

utilisateurs autorisés des pages Web [4](#page-3-1) utilisation de la stratégie de groupe [25](#page-24-1)

#### **V**

ValeursParDéfautOrg.reg [25](#page-24-2)

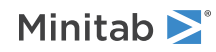